## Adding a New Material Group to form-U-net

Last Modified on 01/09/2023 2:17 pm CST

## **Q. How can a new Material Group be added to form-U-net?**

A. On the *Formulation* window, select *Material Groups / Material Group Setup / Create a new Material Group*. The *Create A Material Group* window will appear. Enter a name for the new Material Group in the *New Material Group Name* text box, and select the*Material Group Type*. Select **Create** when finished. A basic set of items will already be setup for the new Material Group.

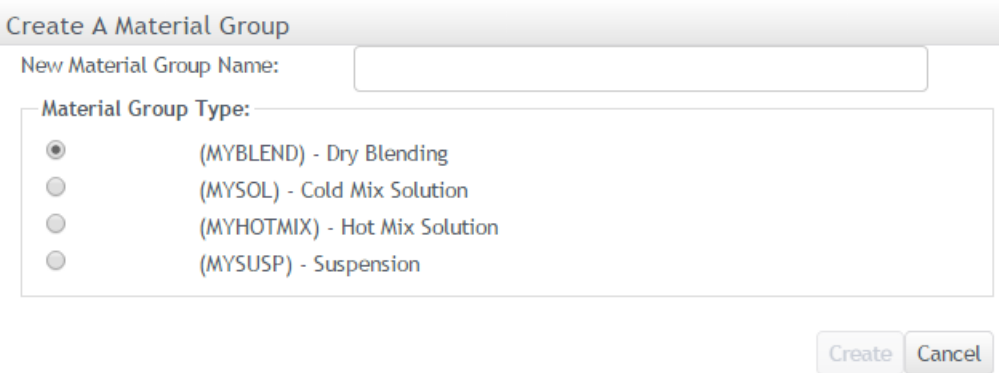

The new Material Group will display with a basic set of items established, which can be edited. Select**Save Changes**. The Material Group can be edited again later.

To review and make changes to the items in the group, select the*Edit Selected Material Group / My Group Settings / Products in Group* tab. To remove an item from the Material Group, select the**Minus** icon associated with the item under *Products in Material Group*. To add an item to the group, select the**Plus** icon associated with the item under *Products Available to Add*.

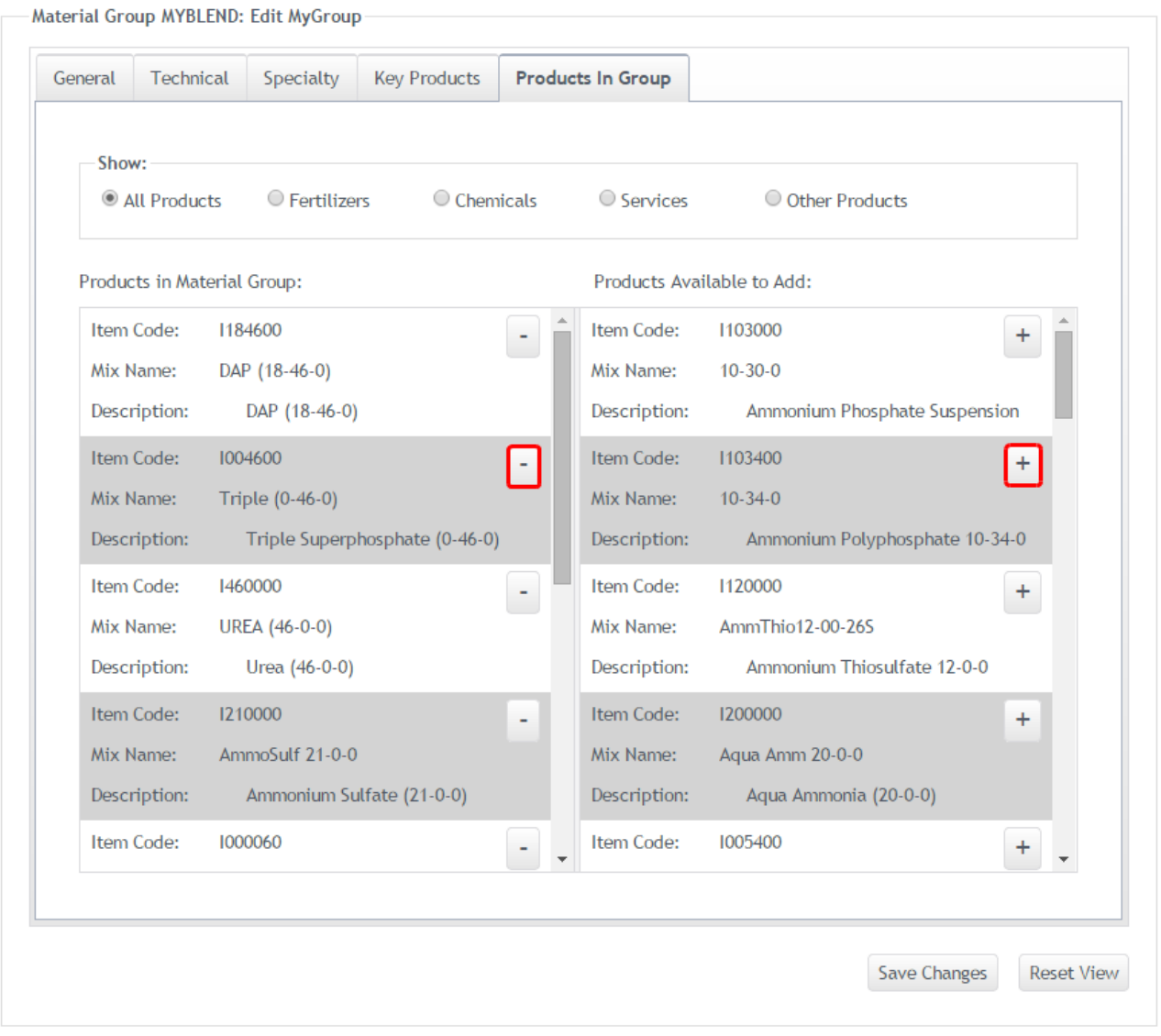

If the item to be added is not found on the right side of the grid, it will need to be added to the form-U-net dataset in *Items Information*. See the form-U-net Help Manual found at the*Administration / Help and Support* tab and select **Help Manual** for more information on adding items.

The *Maximum Batch Size* and scale increments for the new group can be viewed and edited in *Edit Selected Material Group / Edit Information*. Additional information on these settings can also be found in the form-U-net Manual.